#### **Tutorial PDDE Interativo Cantinho da Leitura Compromisso Nacional Criança Alfabetizada**

- 1. Para começar, acesse o site do PDDE Interativo [\(https://sispddeinterativo.mec.gov.br\)](https://sispddeinterativo.mec.gov.br/);
- 2. Insira seu login e senha cadastrados;
- 3. Ao entrar na plataforma do PDDE Interativo, clique no ícone *Programas*;

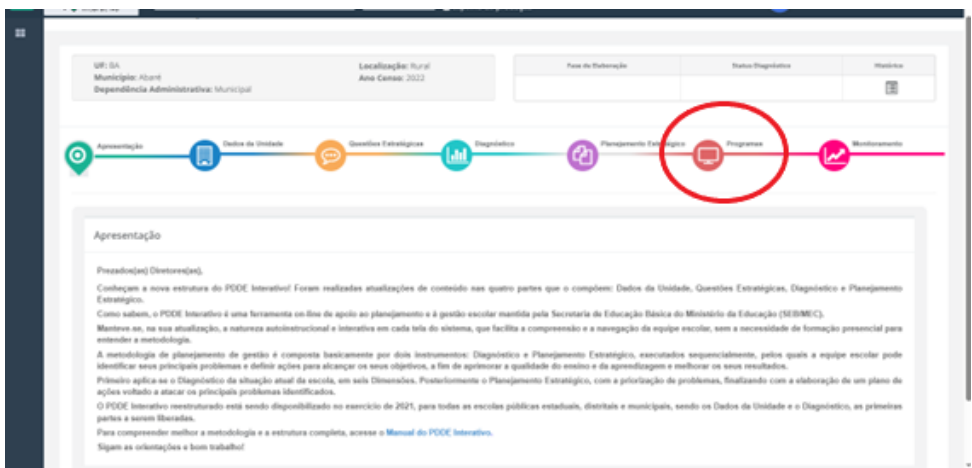

4. Na tela seguinte, no canto esquerdo, aparecerá todos os programas do PDDE que sua escola está participando, inclusive o *Cantinho da Leitura*, clique nele;

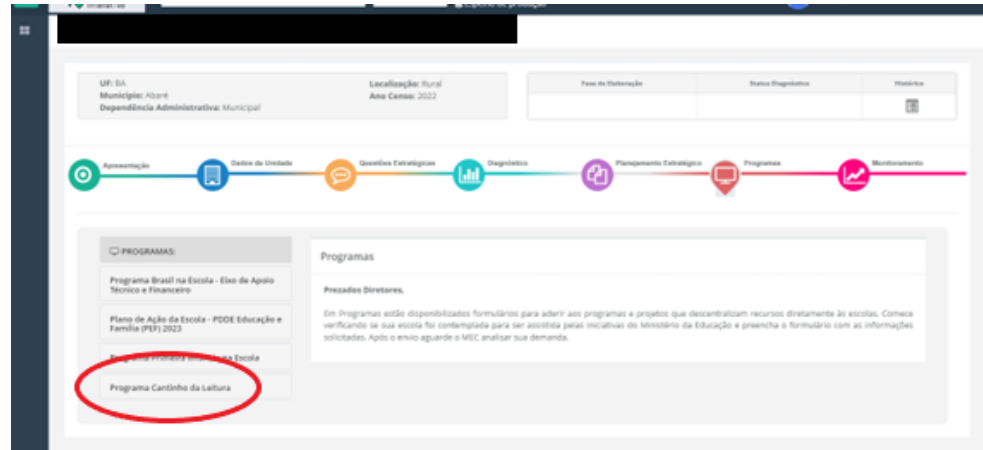

- 5. Em seguida, você será direcionado(a) para a área do programa Cantinho da Leitura;
- 6. Nesta área, você verá o Termo de Compromisso. Faça a leitura do termo, e clique no botão *Li e Aceito* no canto inferior direito;

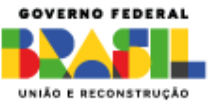

**6** MINEDUCACAO

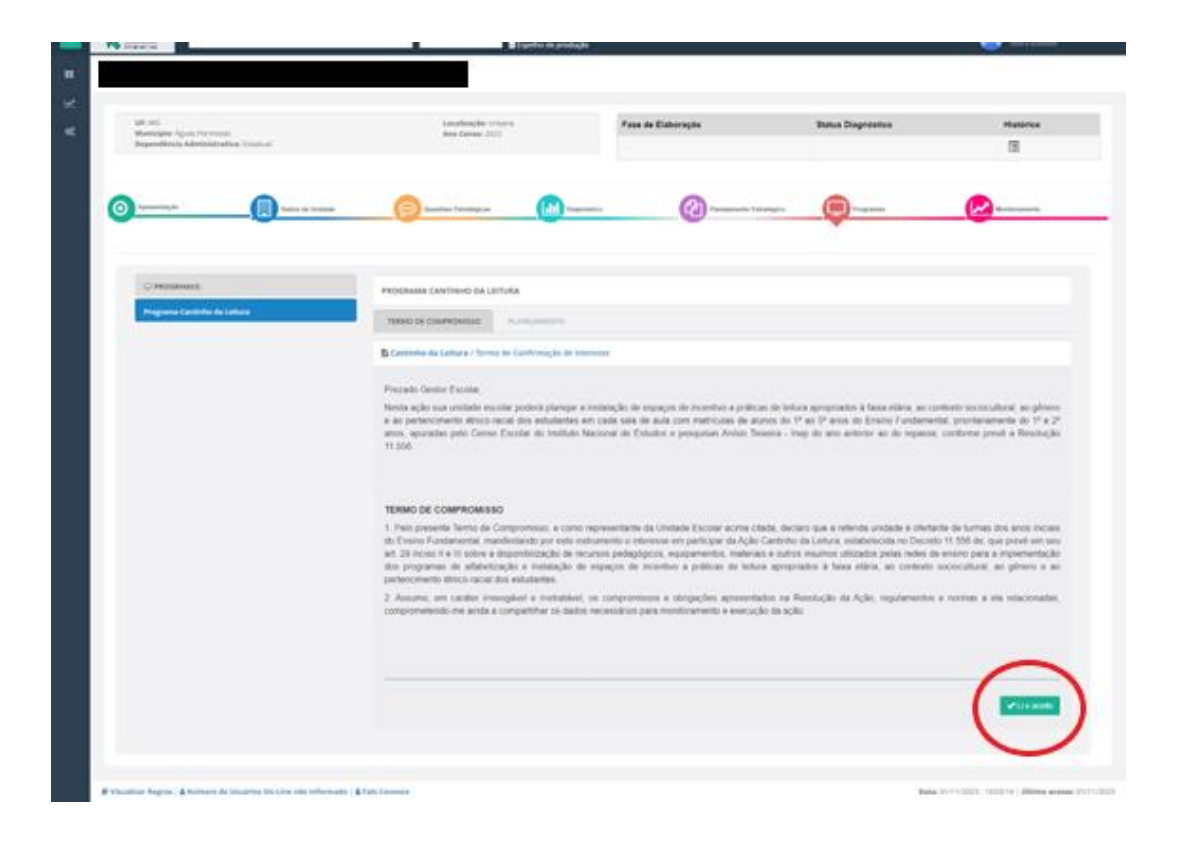

7. Confirme sua escolha na tela que irá aparecer em seguida;

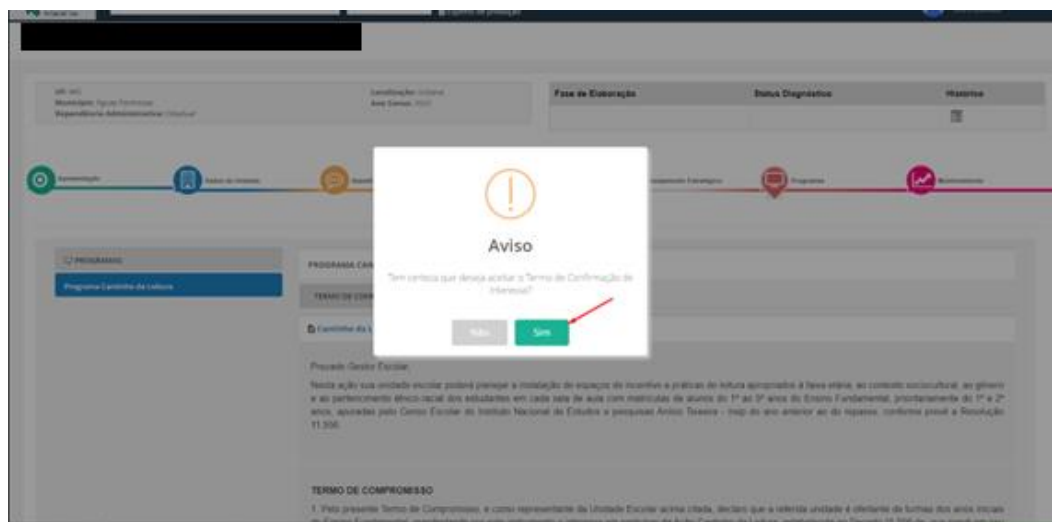

8. Desta forma você estará apto(a) para ir para a aba *Planejamento*, que fica ao lado da aba Termo de Compromisso;

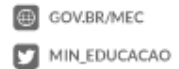

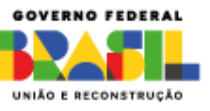

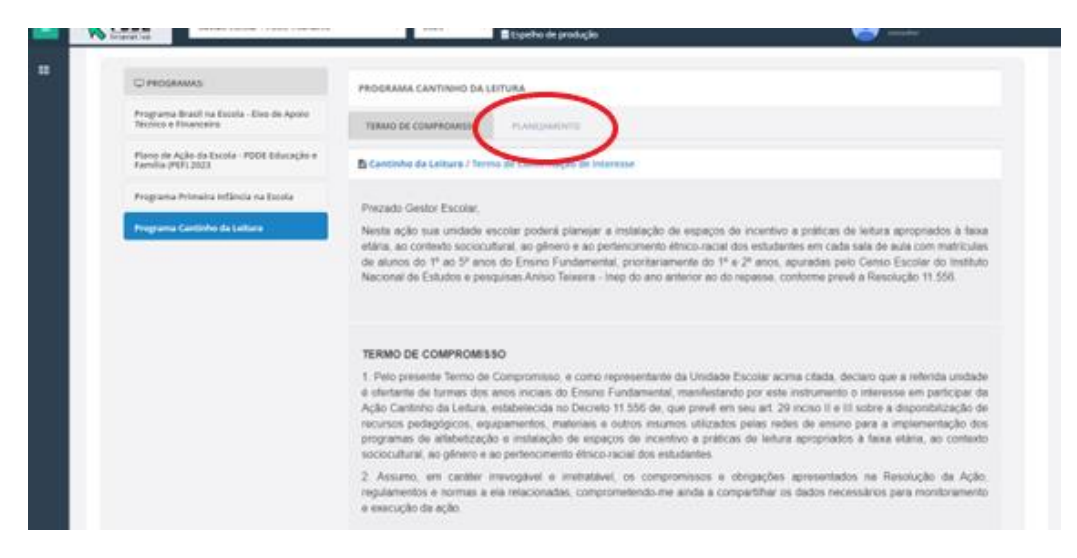

9. Na aba Planejamento é a hora de planejar os insumos que serão comprados para criar o Cantinho da Leitura! Veja abaixo como a área do planejamento irá aparecer para você:

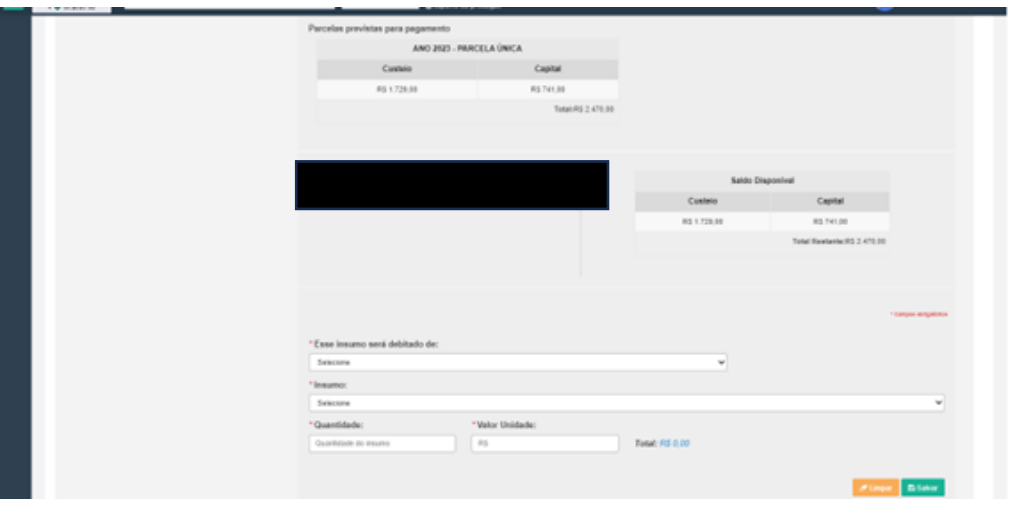

*Lembre-se: o valor disponível para sua escola é calculado de acordo com o número de salas de 1º e 2º ano que foram disponibilizados pelo Censo Escolar 2022.*

#### *Lembre-se também que o planejamento deve considerar 30% do valor para insumos de Capital e 70% de insumos de Custeio.*

10. Comece o planejamento informando de qual tipo o insumo será debitado, ou seja, se será um item de Capital ou de Custeio;

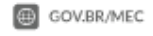

MIN\_EDUCACAO

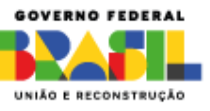

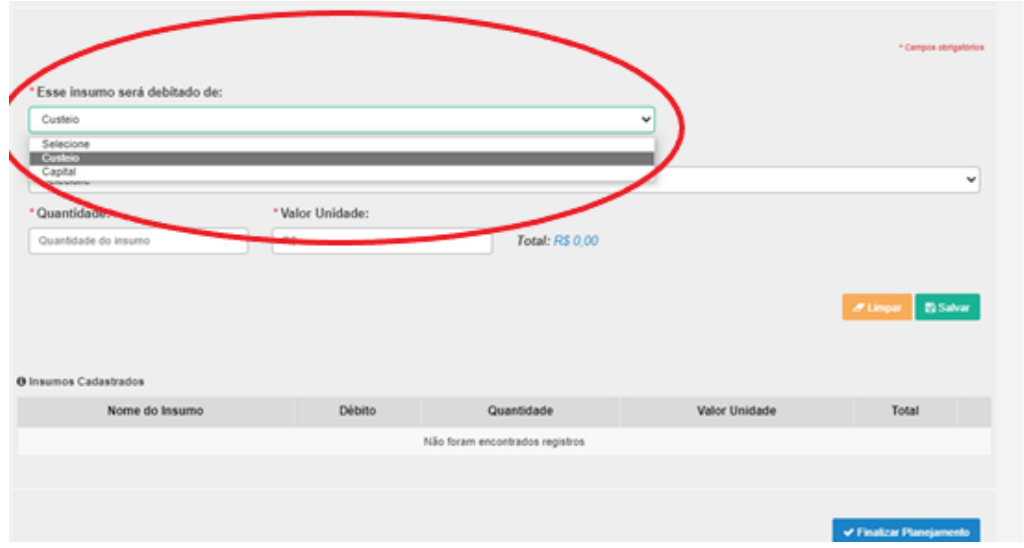

11. Dependendo de qual item você escolher, aparecerá uma lista de opções no item *Insumo*;

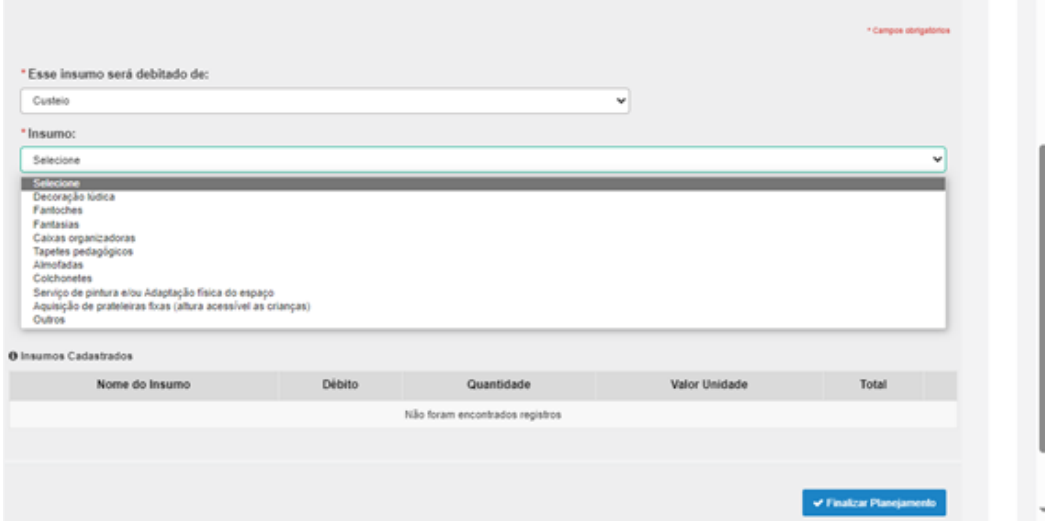

12. Escolha qual item deseja, e informe a quantidade e o valor unitário nos respectivos espaços;

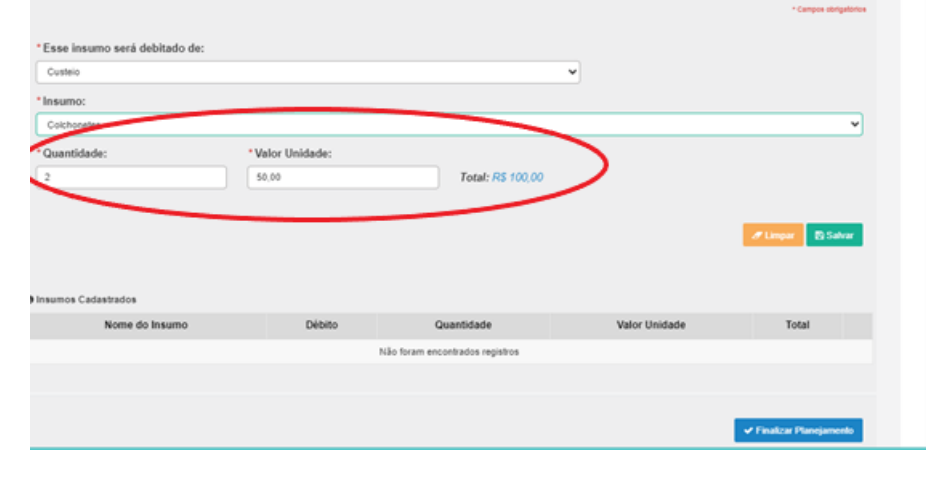

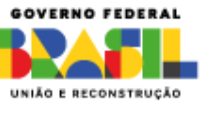

13. Após escolher o insumo e a quantidade, clique no botão *Salvar*, no canto direito da tela. Não esqueça de concluir esta etapa para que o planejamento dê certo;

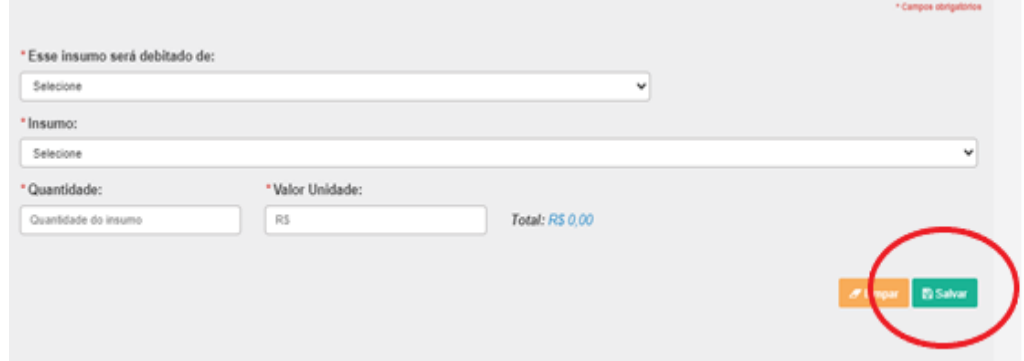

14. Confirme que deseja salvar o item na tela de aviso que aparecerá em seguida;

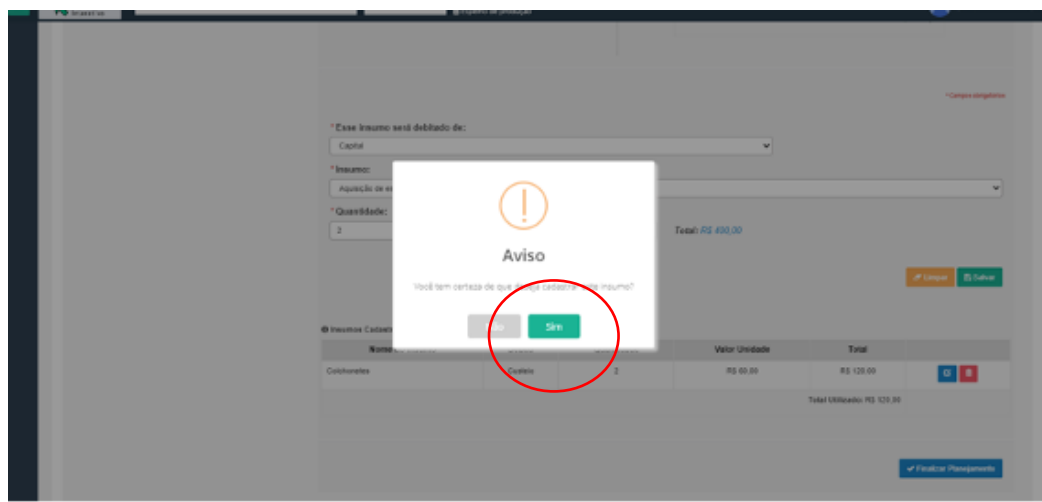

- 15. Em seguida, continue adicionando os demais itens até que todo o valor disponibilizado seja alocado;
- 16. Se quiser adicionar um item que não esteja listado, basta clicar na opção *Outros*, e digitar o nome do insumo;

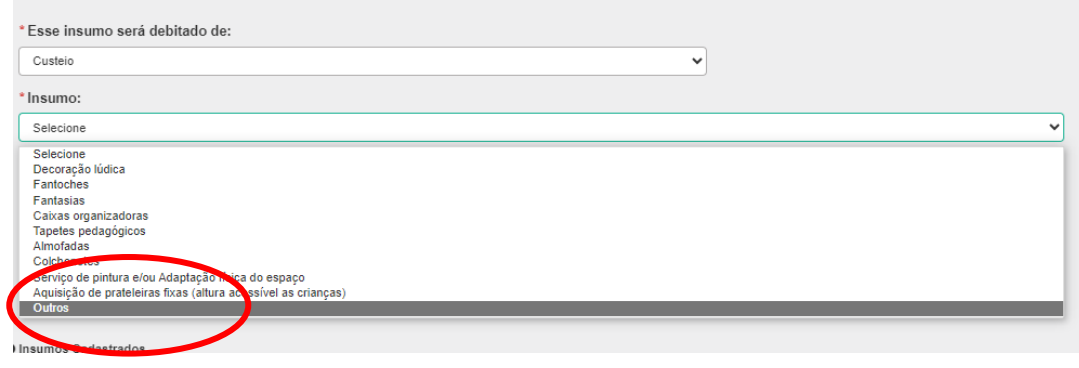

**6** MINEDUCACAO

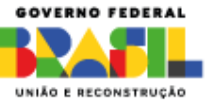

17. Perceba que durante o planejamento é possível visualizar o saldo restante na tabela acima;

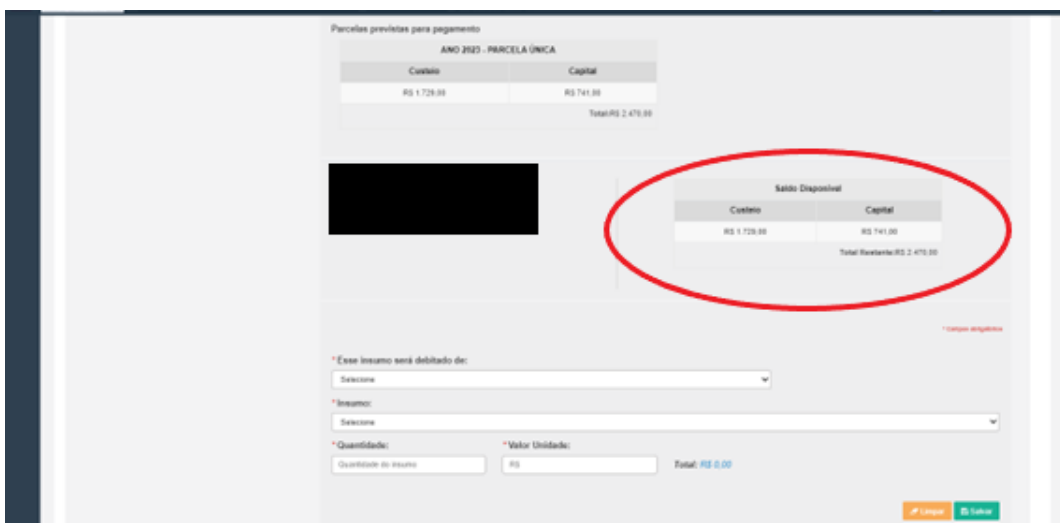

18. Caso queira editar algum item, basta clicar no ícone azul em *Insumos Cadastrados*.

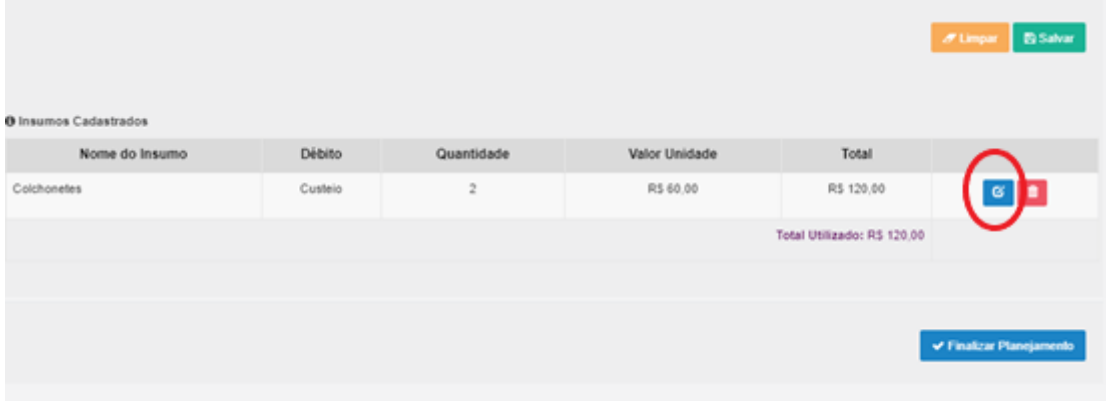

19. Caso queira excluir algum item, clique no ícone da lixeira em *Insumos Cadastrados*.

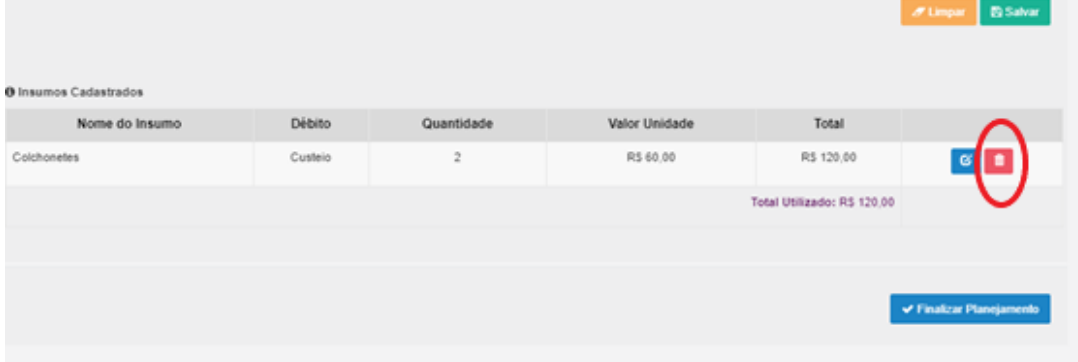

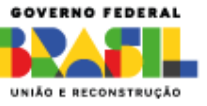

MINISTÉRIO DA EDUCAÇÃO

GOV.BR/MEC

MIN\_EDUCACAO

20. Quando finalizar a etapa do planejamento, faça uma revisão atenta de todos os itens e clique no ícone *Finalizar Planejamento*.

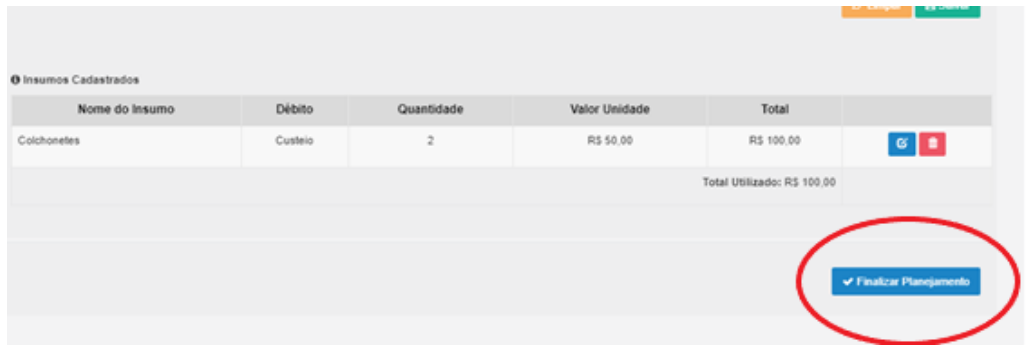

**Lembre-se: o planejamento só será finalizado quando todo o saldo disponível tiver sido utilizado.**

GOV.BR/MEC MIN\_EDUCACAO

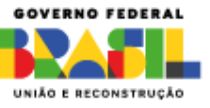